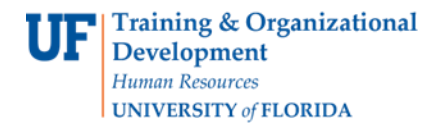

## QUICK ENROLL A STUDENT: USING A TIME CONFLICT OVERRIDE

This instruction guide will walk you through the process of quick enrolling a student into a course with a time conflict override.

### **NAVIGATION**

Use the following navigation to navigate to the Quick Enroll a Student Page:

- 1. Click the **NavBar** icon
- 2. Click **Main Menu**
- 3. Click **Student Information System**
- 4. Click **Records and Enrollment**
- 5. Click **Enroll Students**
- 6. Click **Quick Enroll a Student**
- 7. Click **Add New Value**

### **PROCESS**

Use the following steps to use the time conflict override:

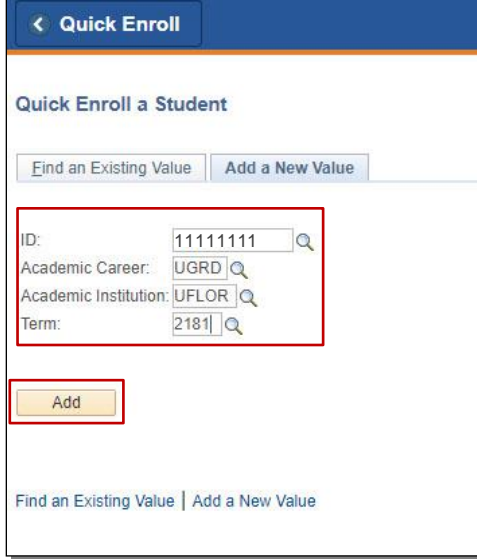

- 1. Enter the student's **UFID**
- 2. Enter the **Academic Career**
- 3. Enter the **Term**
- 4. Click the **Add** button

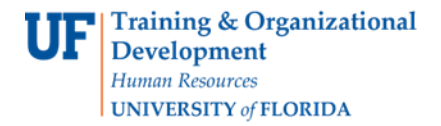

- 5. Enter the class number in the **Clas Nbr** field
- 6. Press the **tab** key to see the course code populate
- 7. Click the **Submit** button

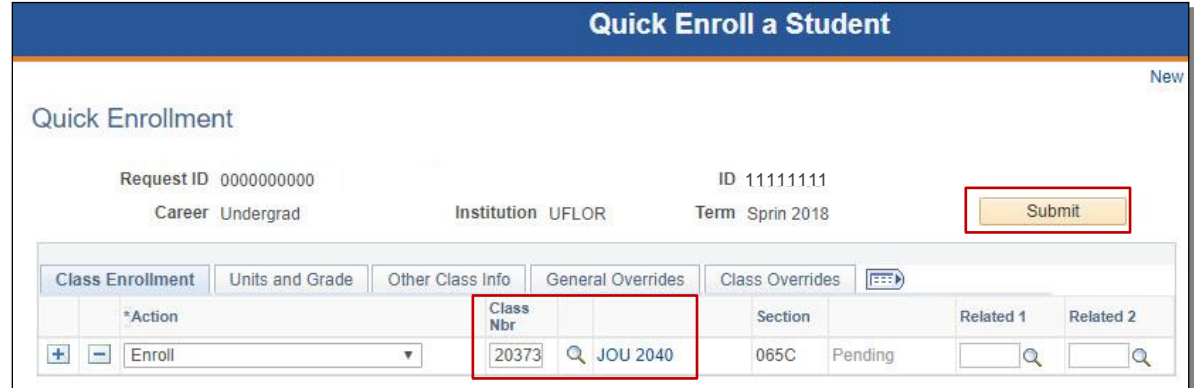

- 8. Note the status has changed from Pending to **Errors**
- 9. Click the **Errors** link to review the error message

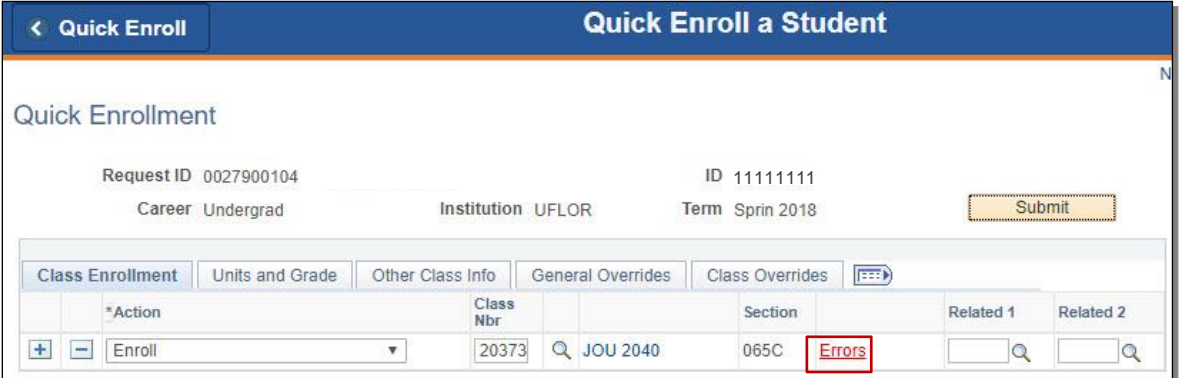

10. This message means the student was not enrolled in the course because the time of the class conflicts with another class the student is currently registered for. Click the **Return** button

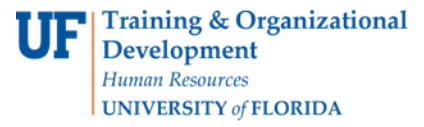

UF | myUFL

# Student Information System

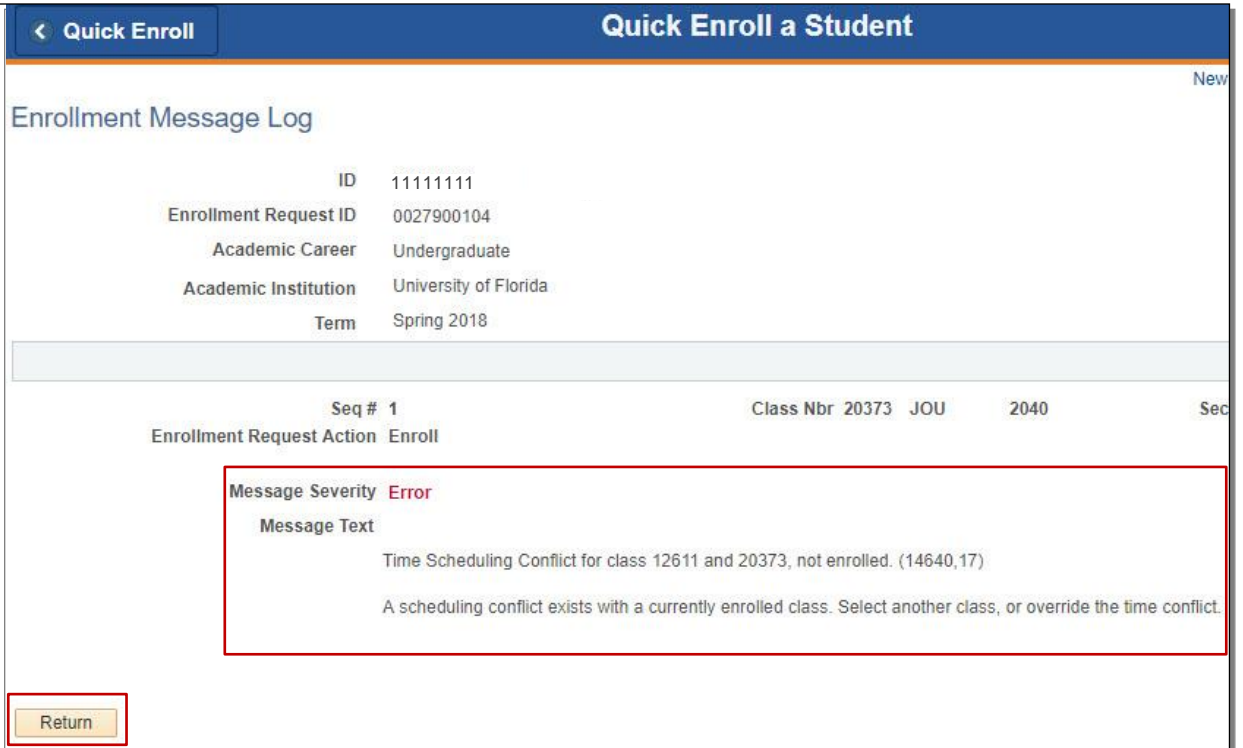

#### 11. Click the **General Overrides** tab

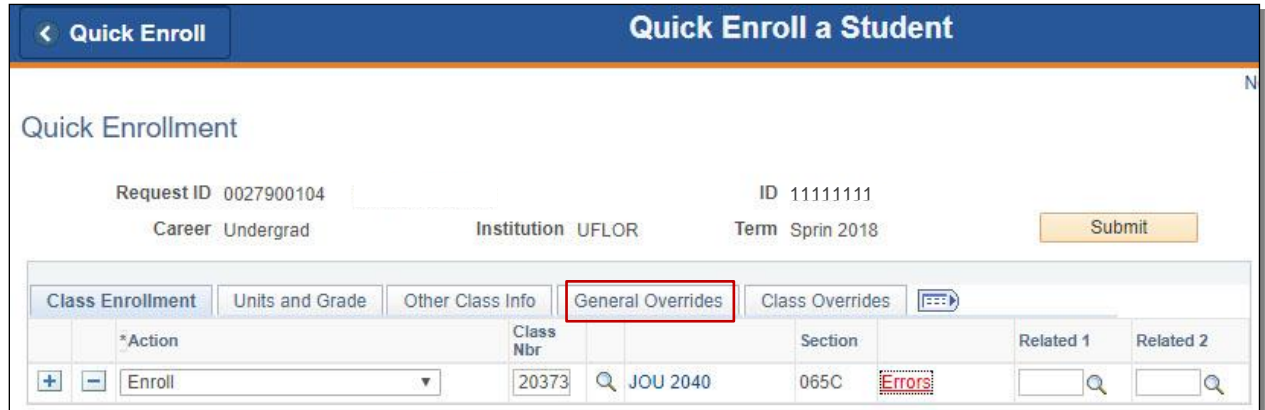

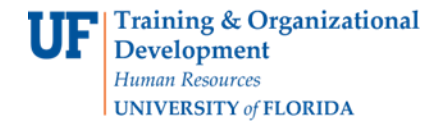

- 12. Check the **Time Conflict** checkbox
- 13. Click the **Submit** button

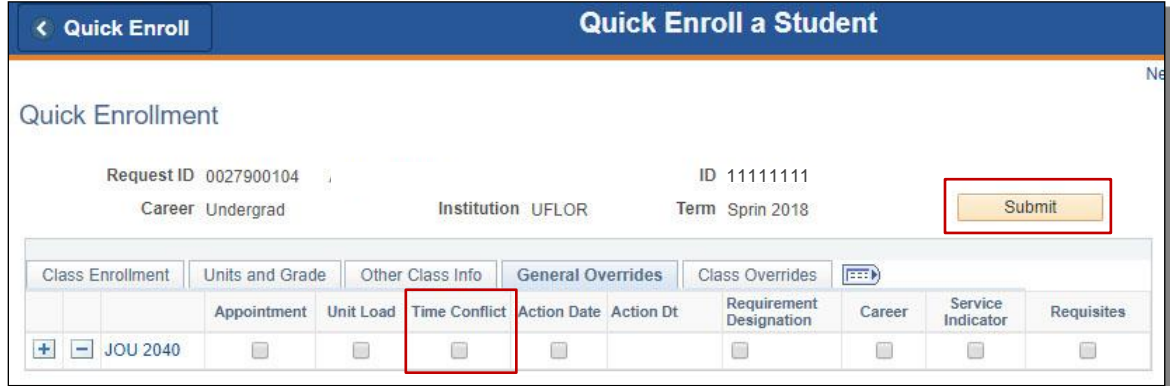

14. Note the status has changed from Errors to **Success**

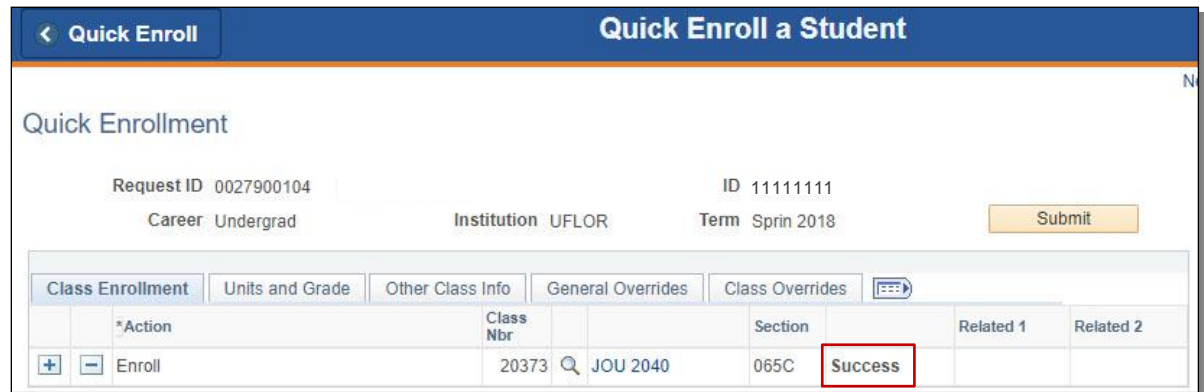

NOTE: You may see **Messages** rather than Success. If you see this, it means the enrollment action was posted successfully but there is additional information regarding the enrollment.

### FOR ADDITIONAL ASSISTANCE

**Technical Issues** The UF Computing Help Desk 352-392-HELP [helpdesk.ufl.edu](http://helpdesk.ufl.edu/)